## **Step-by-Step Guide for LinkedIn Learning**

#### **This Step-by-Step Guide contains the following sections:**

- **A. [How To: Access and Get Started with LinkedIn Learning from](#page-0-0) NLB's eResources [website on](#page-0-0) Desktop**
- **B. [How To: Access and Get Started with LinkedIn Learning from the NLB Mobile](#page-4-0)  [app](#page-4-0)**
- **C. [How To: Access and Get Started with LinkedIn Learning from](#page-8-0) the LinkedIn [Learning app](#page-8-0)**
- <span id="page-0-0"></span>**A. How To: Access and Get Started with LinkedIn Learning for Library from NLB's eResources website on Desktop**

# **What do you need?**

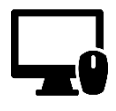

#### **Desktop Device**

- Any desktop computer with WiFi / data (e.g. 4G, 5G) connection.
- Desktop web browser

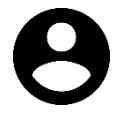

### **User Account**

- Your [NLB myLibrary](https://account.nlb.gov.sg/) username and password (Click [here](https://account.nlb.gov.sg/) to retrieve your myLibrary username and/or password if you have forgotten it.)
- Your year of birth (in YYYY format) as the PIN

#### **Note:**

Library members who are accessing LinkedIn Learning will be asked to verify their library card using their myLibrary username and "YYYY" PIN. This PIN provides additional verification.

#### **Step 1**

Access NLB's eResources website and login with your myLibrary username and password (go to https://eresources.nlb.gov.sg/main/Browse?startsWith=L). Click on "LinkedIn Learning".

Read Step 1 and 2 on "How to Login" then click "Begin your learning journey".

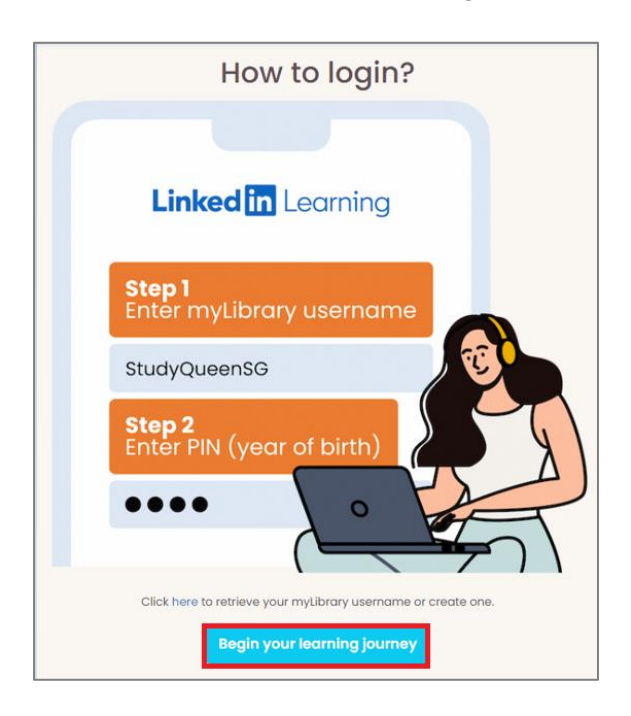

# **Step 3**

Click "Get started".

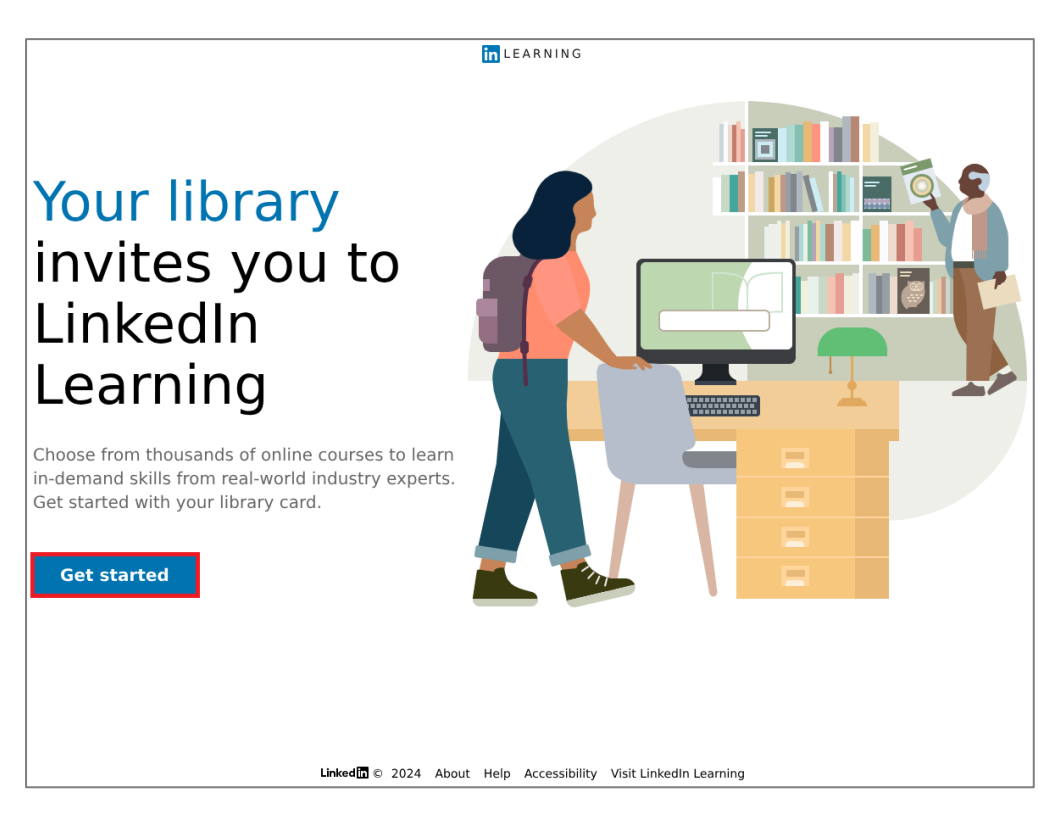

You will be asked to verify and enter your library card number and PIN. Use your myLibrary username for the "Library card number" (Click [here](https://account.nlb.gov.sg/) to retrieve your myLibrary username if you have forgotten it). The PIN Is your year of birth (in YYYY format). Click "Continue".

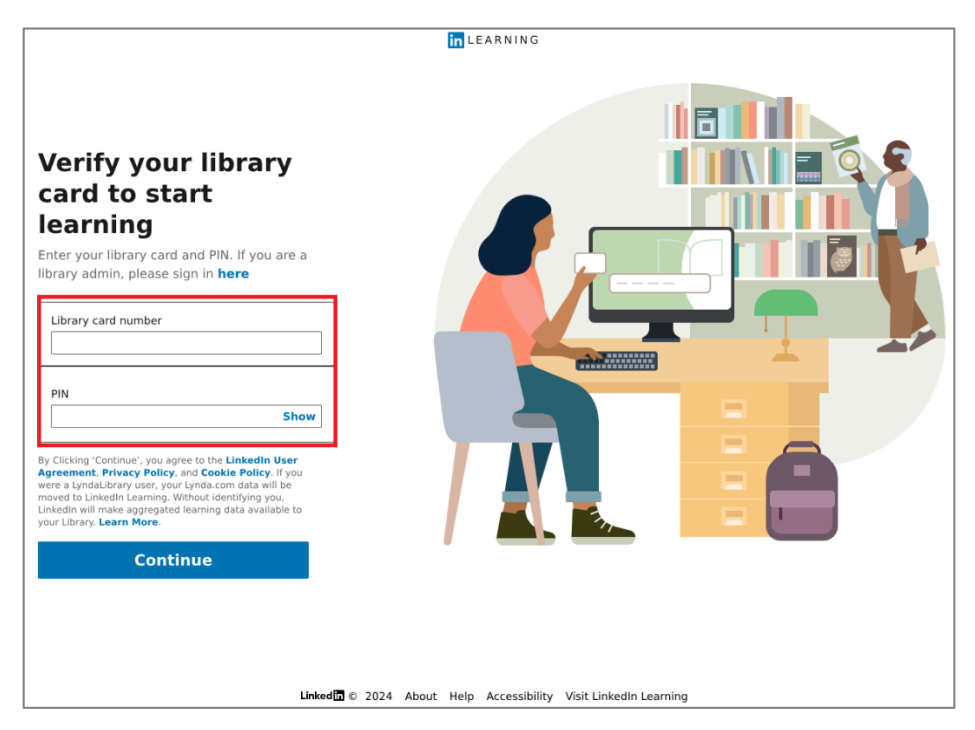

### **Step 5**

For library members who are accessing LinkedIn Learning on your first login, you will be asked to personalize your learning experience in the next few steps. Select at least one skill to continue. Select and tap on the topics that you are interested in and click "Continue".

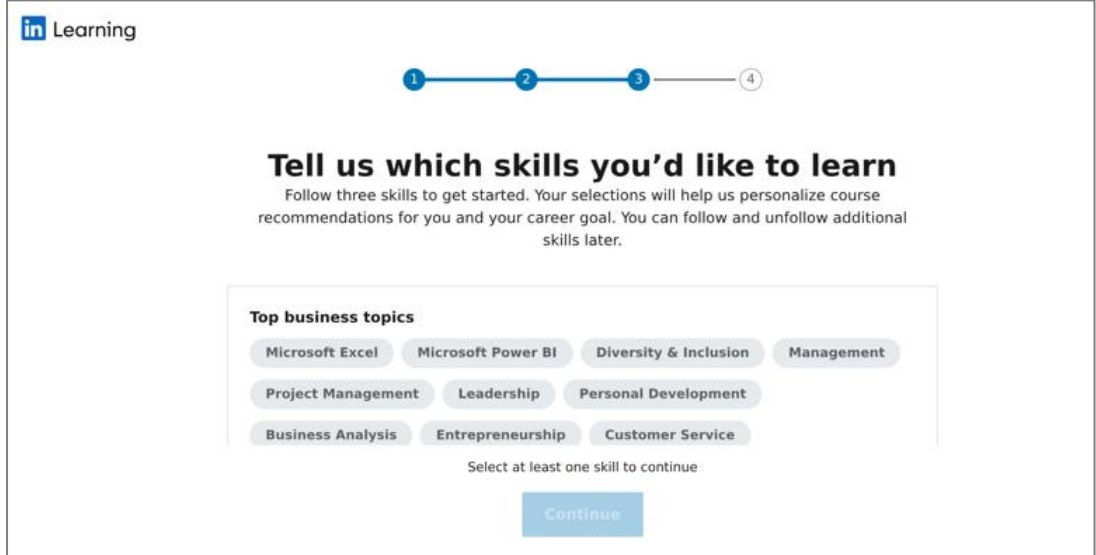

Choose your preferred weekly goal to keep learning and click "Set goal". Select "Skip for now" if you would like to decide later.

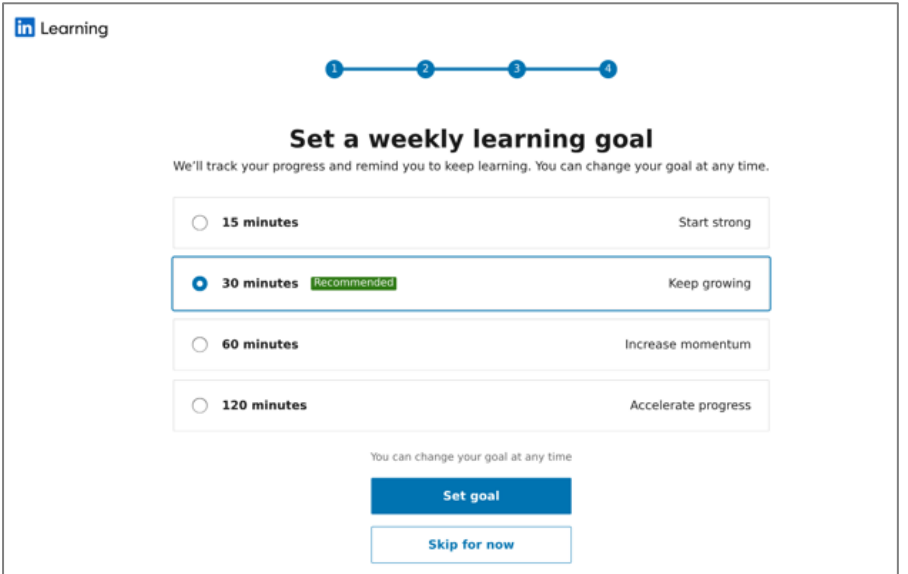

### **Step 7**

Click "Browse My Library" to complete and begin your personalized learning experience. You will be directed to the Home page.

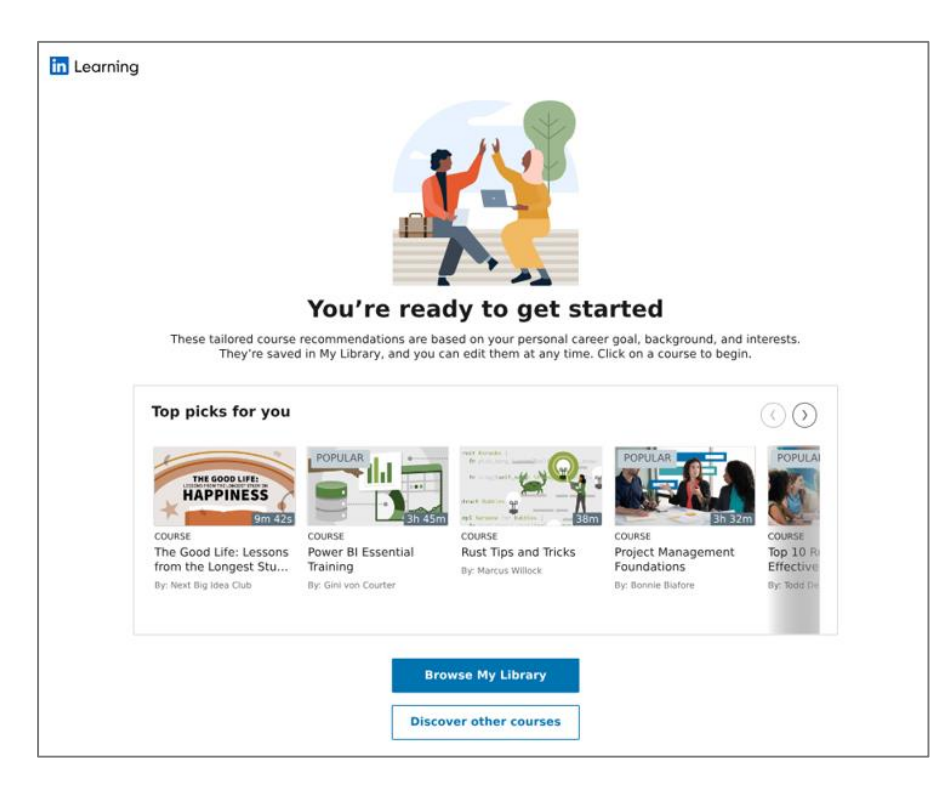

# <span id="page-4-0"></span>**B. How To: Access and Get Started with LinkedIn Learning from the NLB Mobile app**

# **What do you need?**

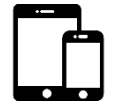

# **Mobile Device**

- iOS or Android mobile device or tablet with WiFi / data (e.g. 4G, 5G) connection
- NLB Mobile app to be installed on mobile device.

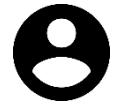

# **User Account**

Your [NLB myLibrary u](https://account.nlb.gov.sg/)sername and password (Click [here](https://account.nlb.gov.sg/) to retrieve your myLibrary username and/or password if you have forgotten it.)

 $Q_{\text{eCard}}$   $(R)$ 

• Your year of birth (in YYYY format) as the PIN

# **Note:**

**Step 2**

- Library members who are accessing LinkedIn Learning will be asked to verify their library card using their myLibrary username and "YYYY" PIN. This PIN provides additional verification.
- The screenshots below show the Android user experience.

# **Step 1** Install and launch the NLB Mobile app. Login with your myLibrary username and password where prompted. Tap on LinkedIn Learning.

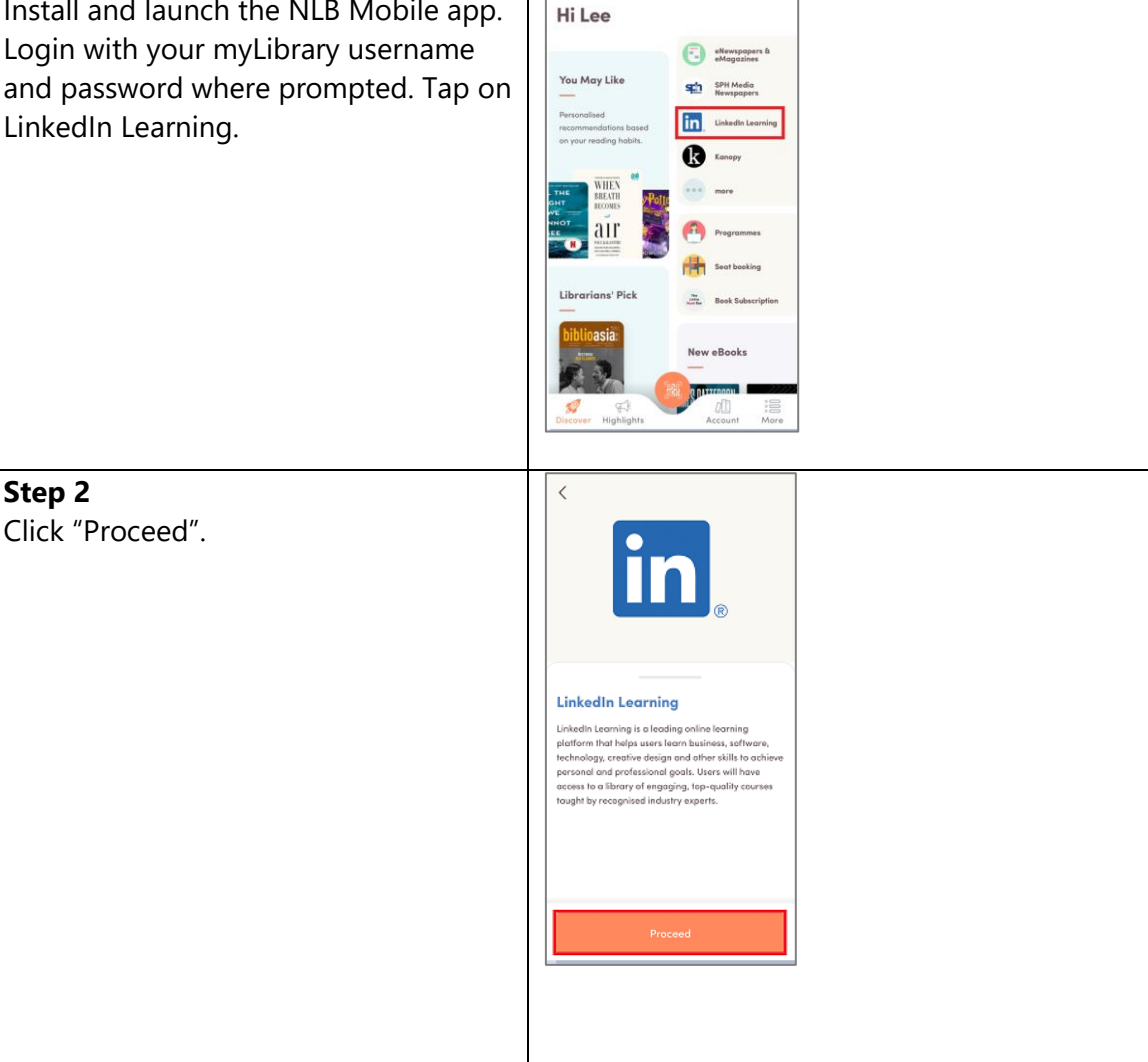

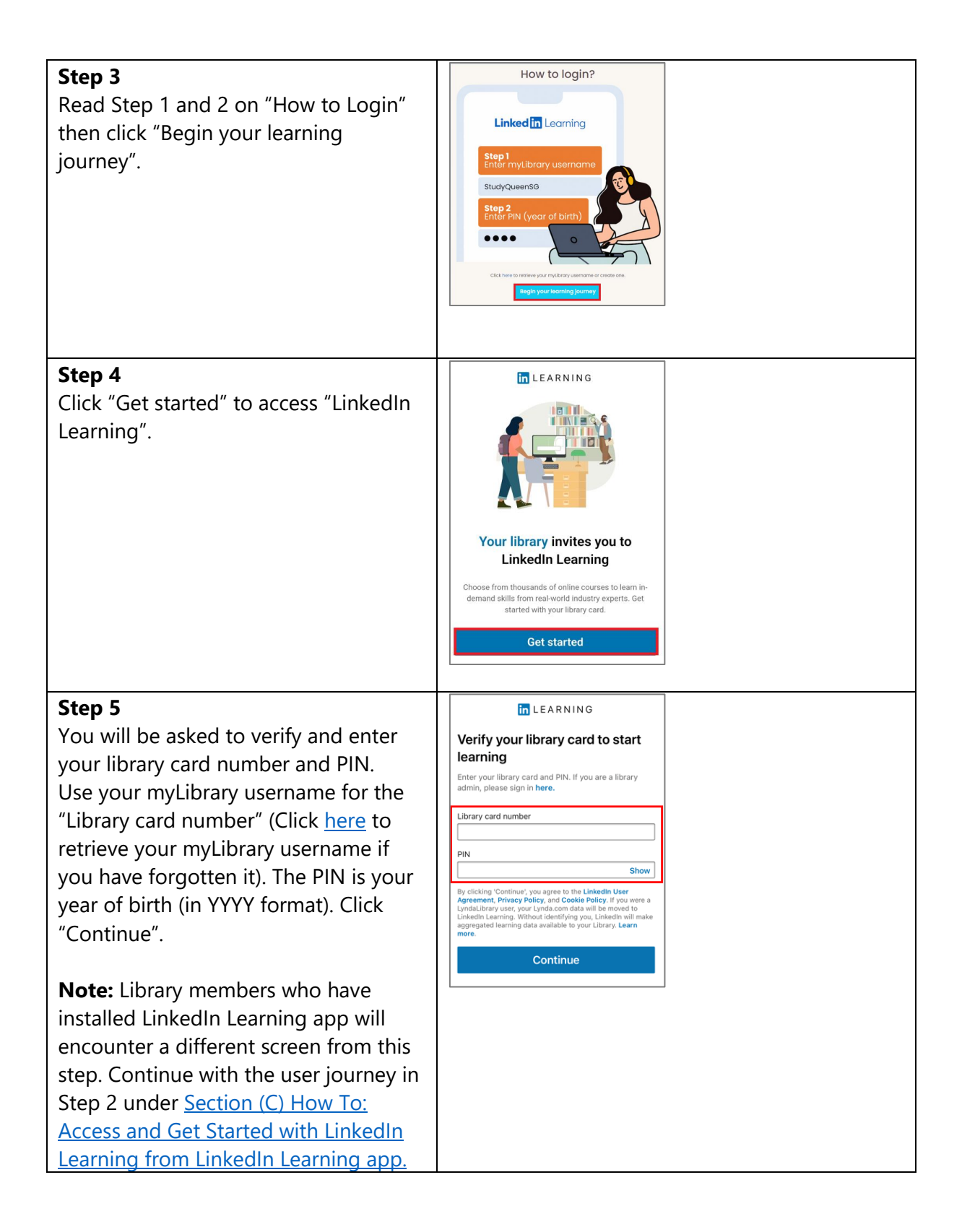

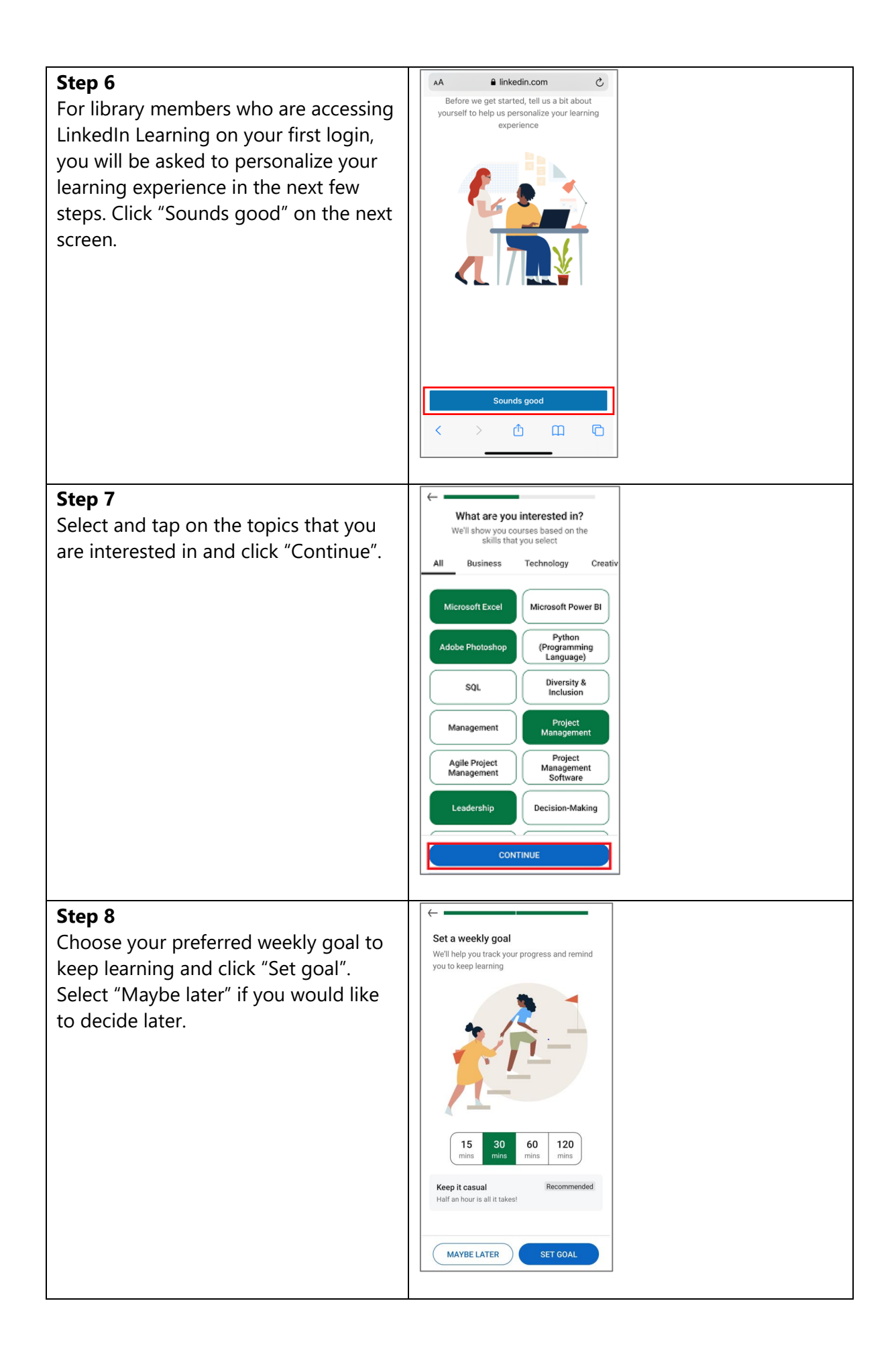

Click "Start learning" to complete and begin your personalized learning experience. You will be directed to the Home page.

# **Note:**

Click "Open" LinkedIn Learning app at any point in time if you prefer to learn on the app instead. Do note that you will be required to download and install the LinkedIn Learning app on your mobile device. Refer to steps under [Section \(C\) How To: Access and](#page-8-0)  [Get Started with LinkedIn Learning](#page-8-0)  [from LinkedIn Learning app.](#page-8-0)

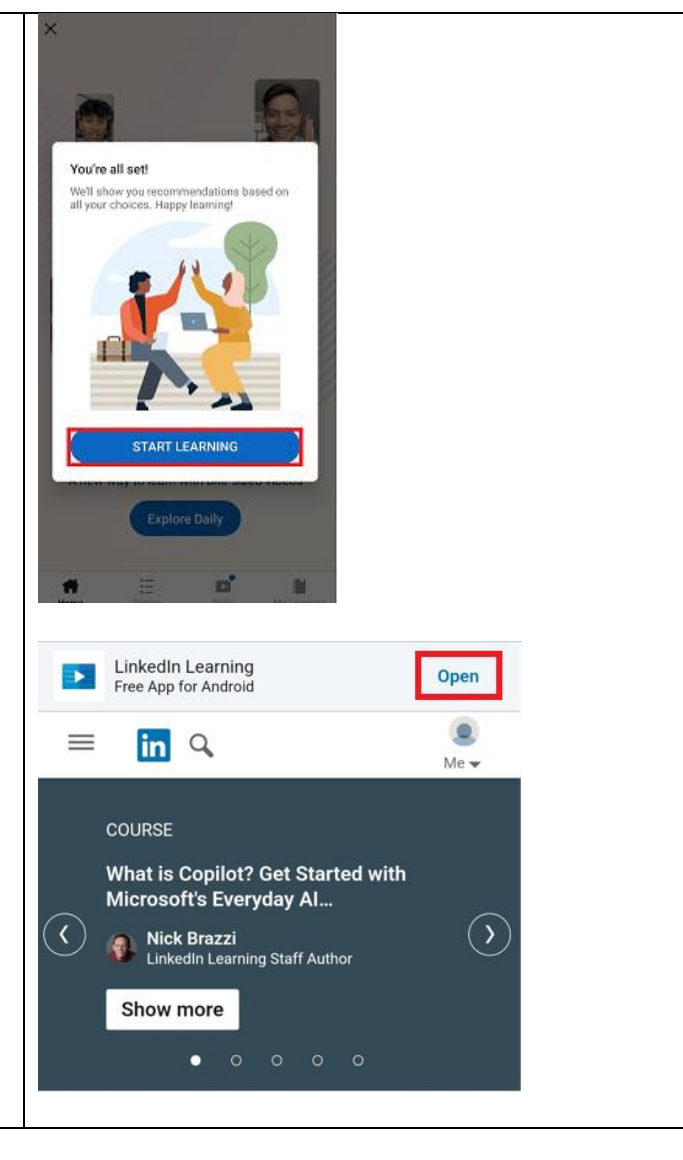

# <span id="page-8-0"></span>**C. How To: Access and Get Started with LinkedIn Learning from the LinkedIn Learning app**

# **What do you need?**

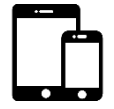

# **Mobile Device**

- iOS or Android mobile device with WiFi / data (e.g. 4G, 5G) connection
- LinkedIn Learning app to be installed on mobile device.

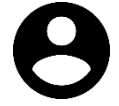

# **User Account**

- Your [NLB myLibrary u](https://account.nlb.gov.sg/)sername and password (Click [here](https://account.nlb.gov.sg/) to retrieve your myLibrary username and/or password if you have forgotten it.)
- Your year of birth (in YYYY format) as the PIN

### **Note:**

- Library members who are accessing LinkedIn Learning will be asked to verify their library card using their myLibrary username and "YYYY" PIN. This PIN provides additional verification.
- The screenshots below show the Android user experience.

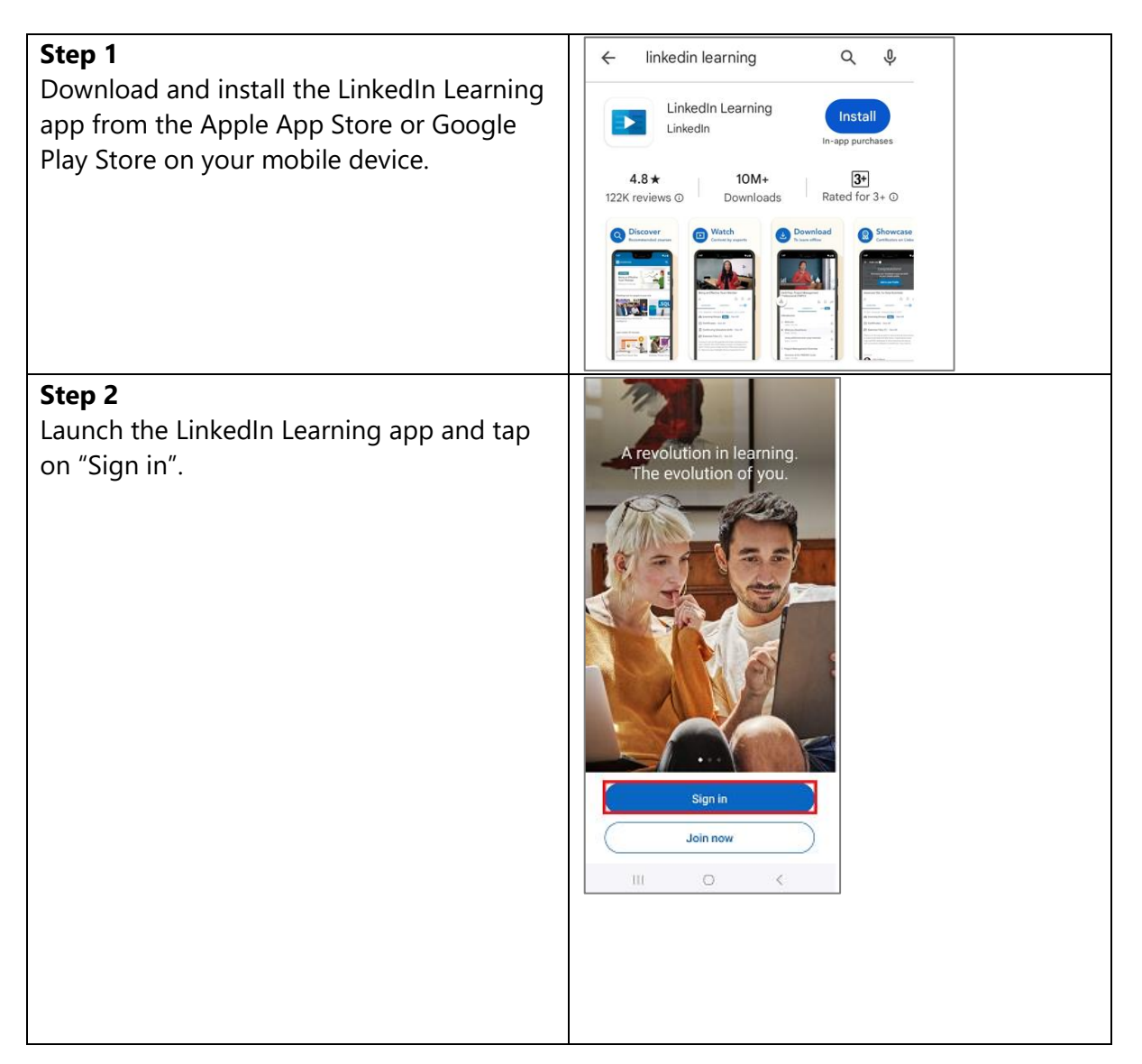

![](_page_9_Picture_82.jpeg)

![](_page_10_Figure_0.jpeg)

Click "Start learning" to complete and begin your personalized learning experience. You will be directed to the Home page. Tap on "Hide" or "Learn more" to read LinkedIn's Terms of Service on the app.

![](_page_11_Picture_2.jpeg)

Last update: 13 Mar 2024.